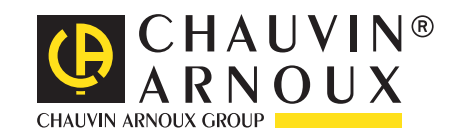

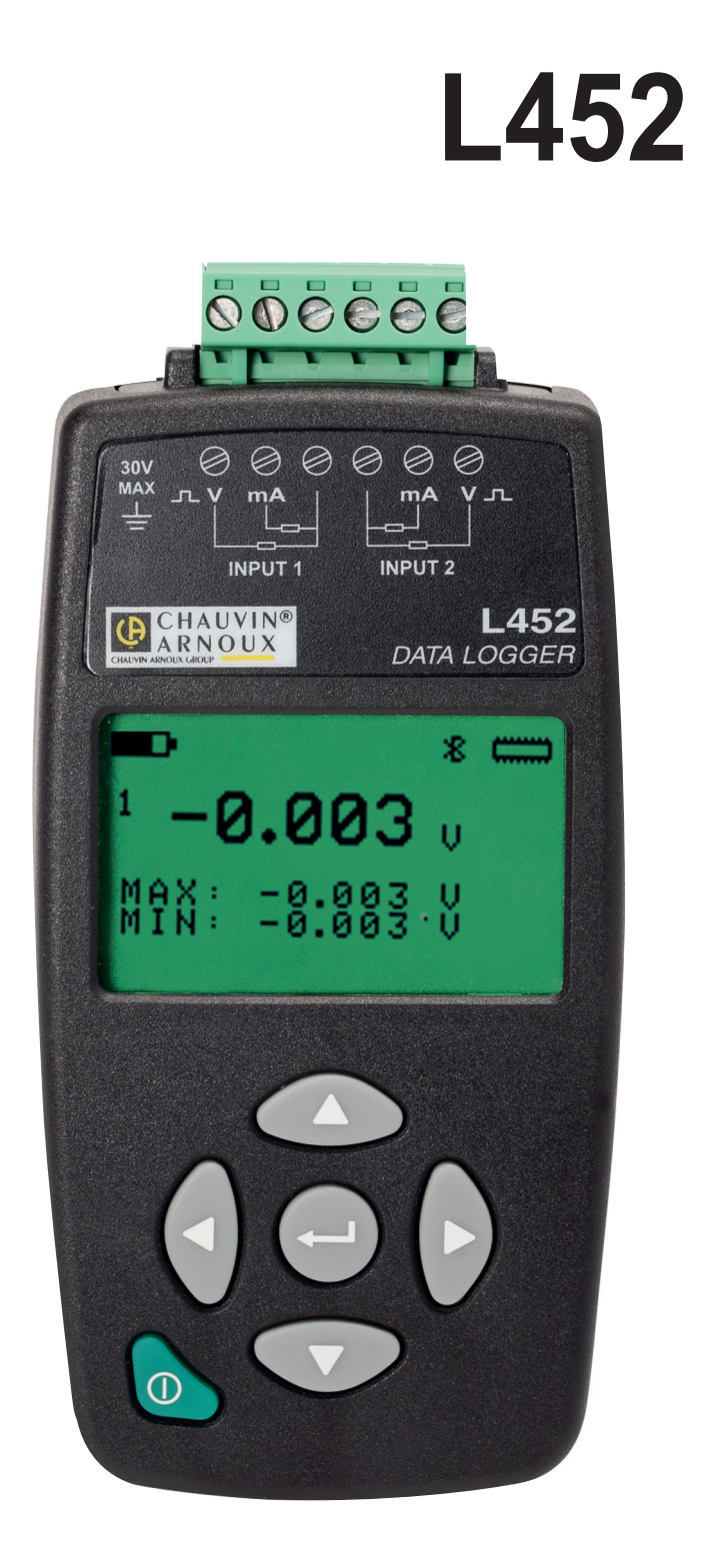

# **Enregistreur de données**

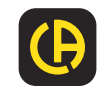

Vous venez d'acquérir un **enregistreur de données Data Logger L452** et nous vous remercions de votre confiance. Pour obtenir le meilleur service de votre appareil :

■ lisez attentivement cette notice de fonctionnement,

**respectez** les précautions d'emploi.

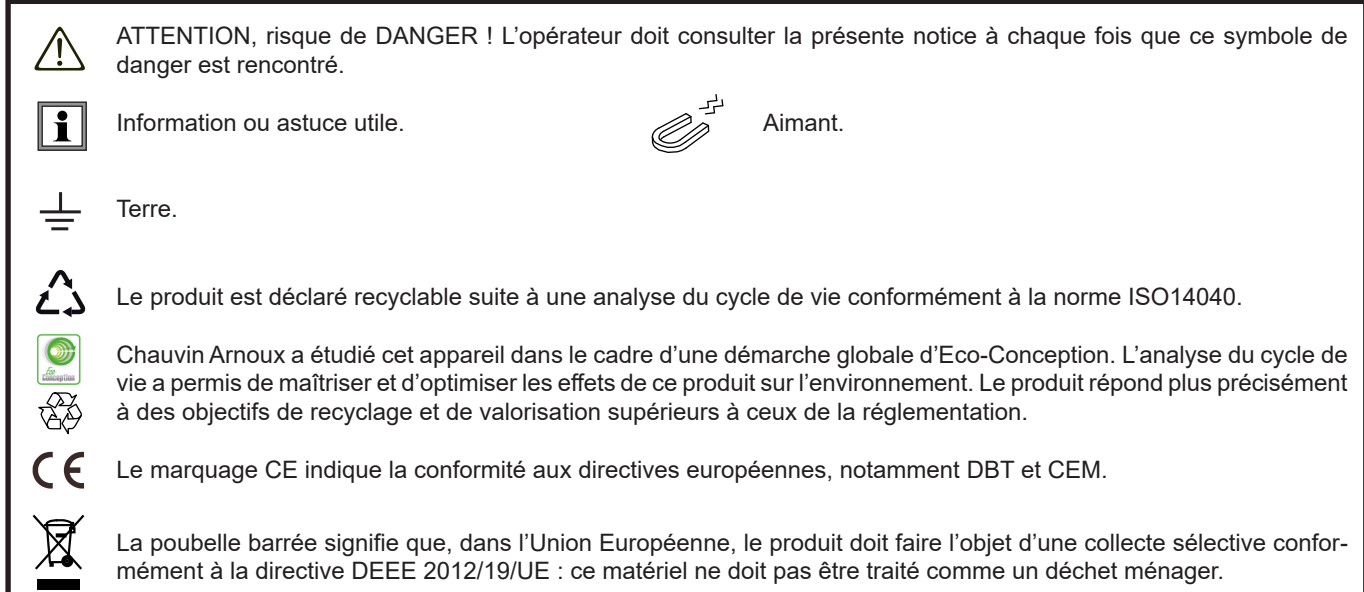

# **PRÉCAUTIONS D'EMPLOI**

Cet appareil est conforme à la norme de sécurité IEC 61010-2-30 et les cordons sont conformes à l'IEC 61010-031, pour des tensions de 30 V par rapport à la terre. Le non-respect des consignes de sécurité peut entraîner un risque de choc électrique, de feu, d'explosion, de destruction de l'appareil et des installations.

- L'opérateur et/ou l'autorité responsable doit lire attentivement et avoir une bonne compréhension des différentes précautions d'emploi. Une bonne connaissance et une pleine conscience des risques des dangers électriques est indispensable pour toute utilisation de cet appareil.
- N'utilisez pas l'appareil sur des réseaux de tensions supérieures à celles mentionnées.
- Ne dépassez jamais les valeurs limites de protection indiquées dans les spécifications.
- Respectez les conditions d'utilisation, à savoir la température, l'humidité, l'altitude, le degré de pollution et le lieu d'utilisation.
- N'utilisez pas l'appareil s'il semble endommagé, incomplet ou mal fermé.
- Avant chaque utilisation, vérifiez le bon état des isolants des cordons, boîtier et accessoires. Tout élément dont l'isolant est détérioré (même partiellement) doit être consigné pour réparation ou pour mise au rebut.
- N'utilisez pas cet appareil dans une atmosphère explosive ou en présence de gaz ou de vapeurs inflammables.
- Avant d'utiliser votre appareil, vérifiez qu'il est parfaitement sec. S'il est mouillé, il doit impérativement être entièrement séché avant tout branchement ou toute mise en fonctionnement.
- N'utilisez que des câbles et accessoires répondant aux spécifications de l'appareil.
- Utilisez systématiquement des protections individuelles de sécurité.
- Toute procédure de dépannage ou de vérification métrologique doit être effectuée par du personnel compétent et agréé.

# **SOMMAIRE**

**College** 

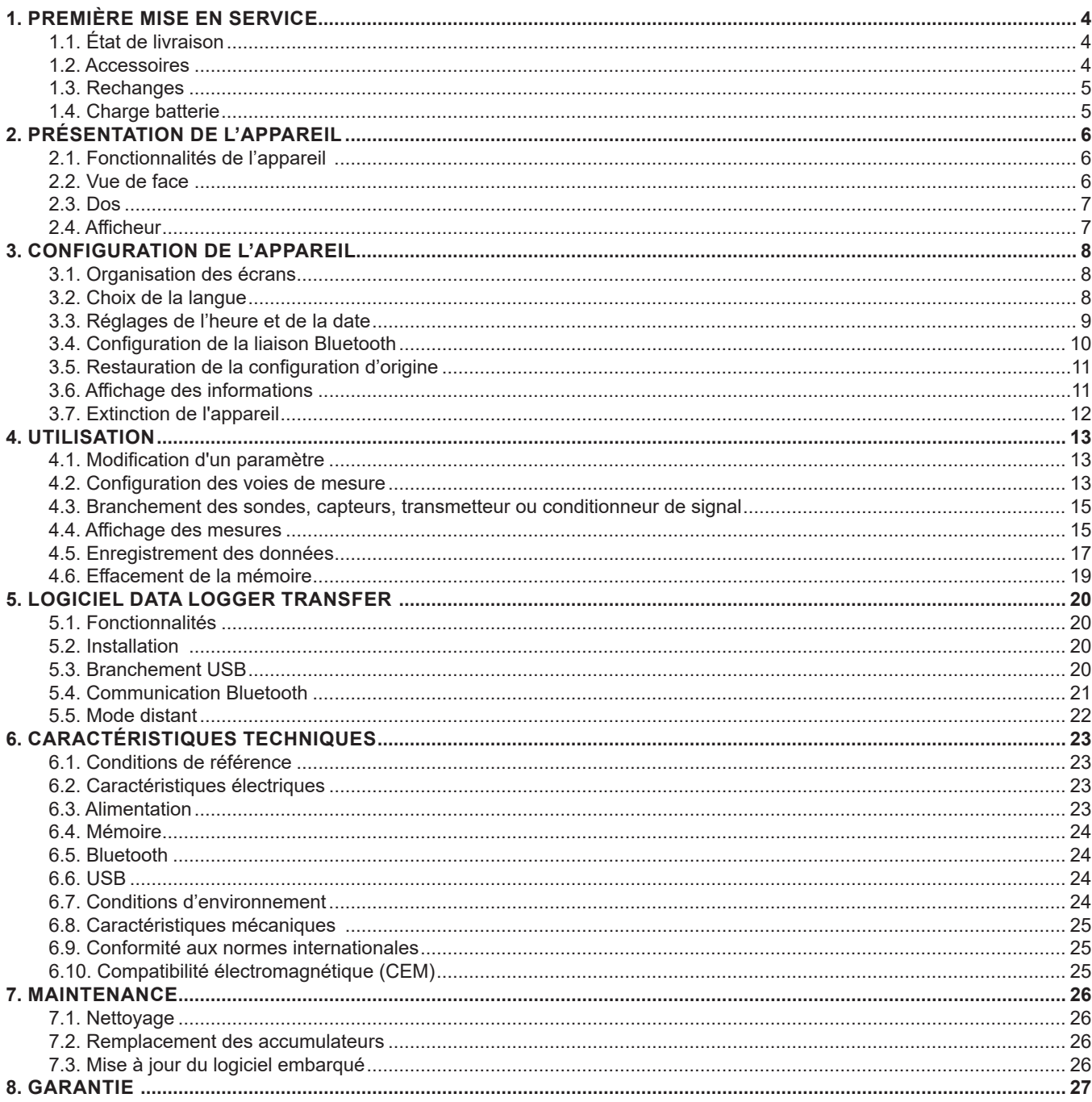

# <span id="page-3-0"></span>**1.1. ÉTAT DE LIVRAISON**

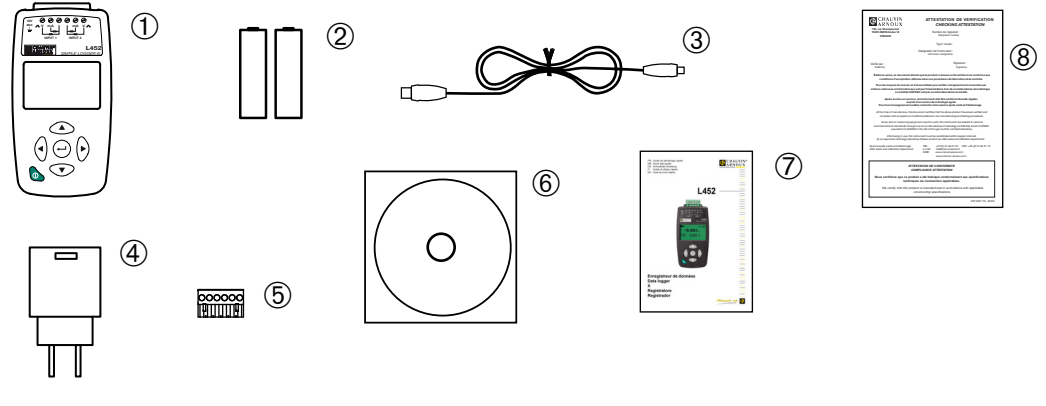

*Figure 1*

- **1** Un Data Logger L452.
- 
- **3** Un cordon USB A / micro USB d'une longueur de 1,80 m.
- **4** Un adaptateur secteur USB.
- 2 2 accumulateurs NiMH 1,2 V 2400 mA.<br>
3 Un cordon USB A / micro USB d'une lor<br>
4 Un adaptateur secteur USB.<br>
5 Une barrette de connexion 6 broches à<br>
6 Un CD contenant la notice de fonctionn **5** Une barrette de connexion 6 broches à vis.
- **6** Un CD contenant la notice de fonctionnement (1 fichier par langue) et le logiciel Data Logger Transfer.
- **7** Un guide de démarrage rapide multilingue.
- **8** Une attestation de vérification.

# **1.2. ACCESSOIRES**

Un support mural

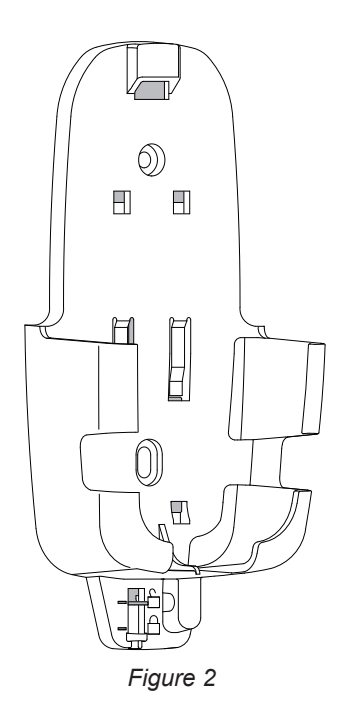

Il se fixe au mur. Il permet de protéger l'appareil contre le vol en lui ajoutant un cadenas.

# <span id="page-4-0"></span>**1.3. RECHANGES**

Un adaptateur secteur USB et un cordon USB A / micro USB d'une longueur de 1,80 m.

Un lot de 5 barrettes de connexion 6 broches à vis.

Un lot de 2 accumulateurs NiMH 1,2 V 2400 mA.

Pour les accessoires et les rechanges, consultez notre site internet : [www.chauvin-arnoux.com](http://www.chauvin-arnoux.com
)

# <span id="page-4-1"></span>**1.4. CHARGE BATTERIE**

- Retournez l'appareil.
- Retirez la trappe à pile en la poussant dans le sens des flèches jusqu'aux repères puis en la soulevant.<br>■ Insérez les 2 accumulateurs fournis en respectant la polarité.
- Insérez les 2 accumulateurs fournis en respectant la polarité.

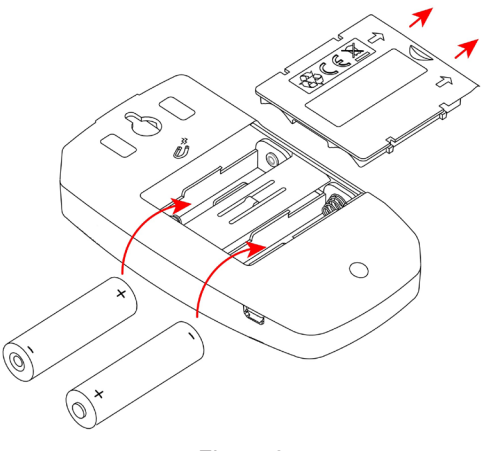

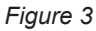

- Replacez la trappe à pile puis poussez-la pour la fermer.
- Branchez le cordon micro USB sur l'appareil, puis la partie USB sur l'adaptateur secteur.

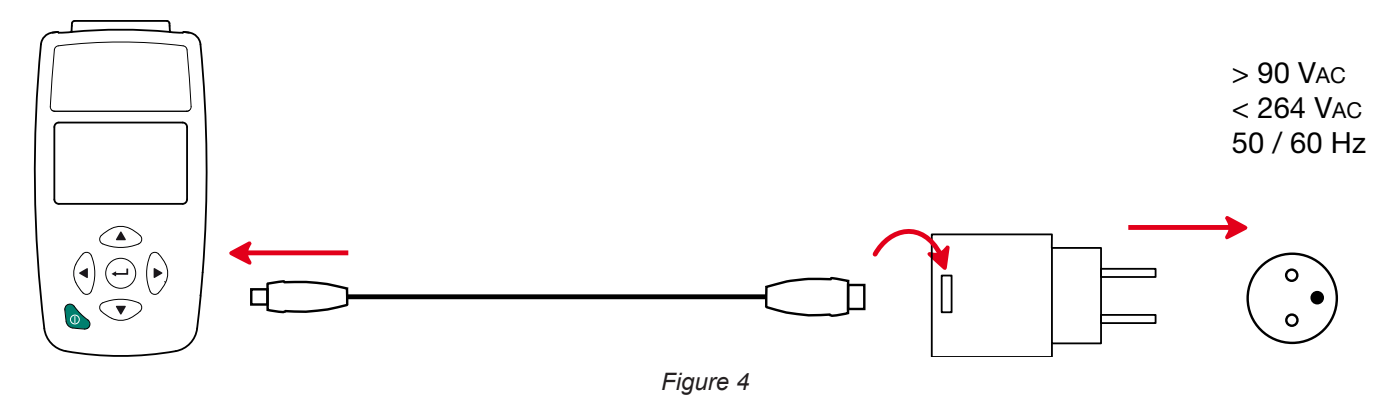

Si les accumulateurs sont complètement déchargés, la durée de la charge est d'environ 5 heures.

#### <span id="page-5-0"></span>**2.1. FONCTIONNALITÉS DE L'APPAREIL**

Le Data Logger L452 est en enregistreur de données à deux voies. Il est alimenté par des accumulateurs rechargeables ou sur le secteur via un câble USB. Il permet d'enregistrer jusqu'à 16 millions de mesures réparties dans au plus 1024 sessions.

Il permet :

- $\blacksquare$  d'enregistrer des tensions continues jusqu'à 10 V,<br> $\blacksquare$  d'enregistrer des courant continus de 4 à 20 mA
- d'enregistrer des courant continus de 4 à 20 mA,
- de compter des impulsions,
- de détecter des événements sur les entrées tout ou rien (TOR).

Les mesures de tension et de courant peuvent être échantillonnées de 200 ms à 1 minute. Les quantités échantillonnées peuvent être moyennées (moyenne arithmétique) de 200 ms à 1 heure et enregistrées dans la mémoire interne.

Le Data Logger L452 sert à contrôler et à mesurer les applications de process, les compteurs d'eau, de gaz et d'électricité ou à surveiller l'environnement. Il peut fonctionner en mode local ou en mode distant. Il peut communiquer par USB ou par Bluetooth.

# **2.2. VUE DE FACE**

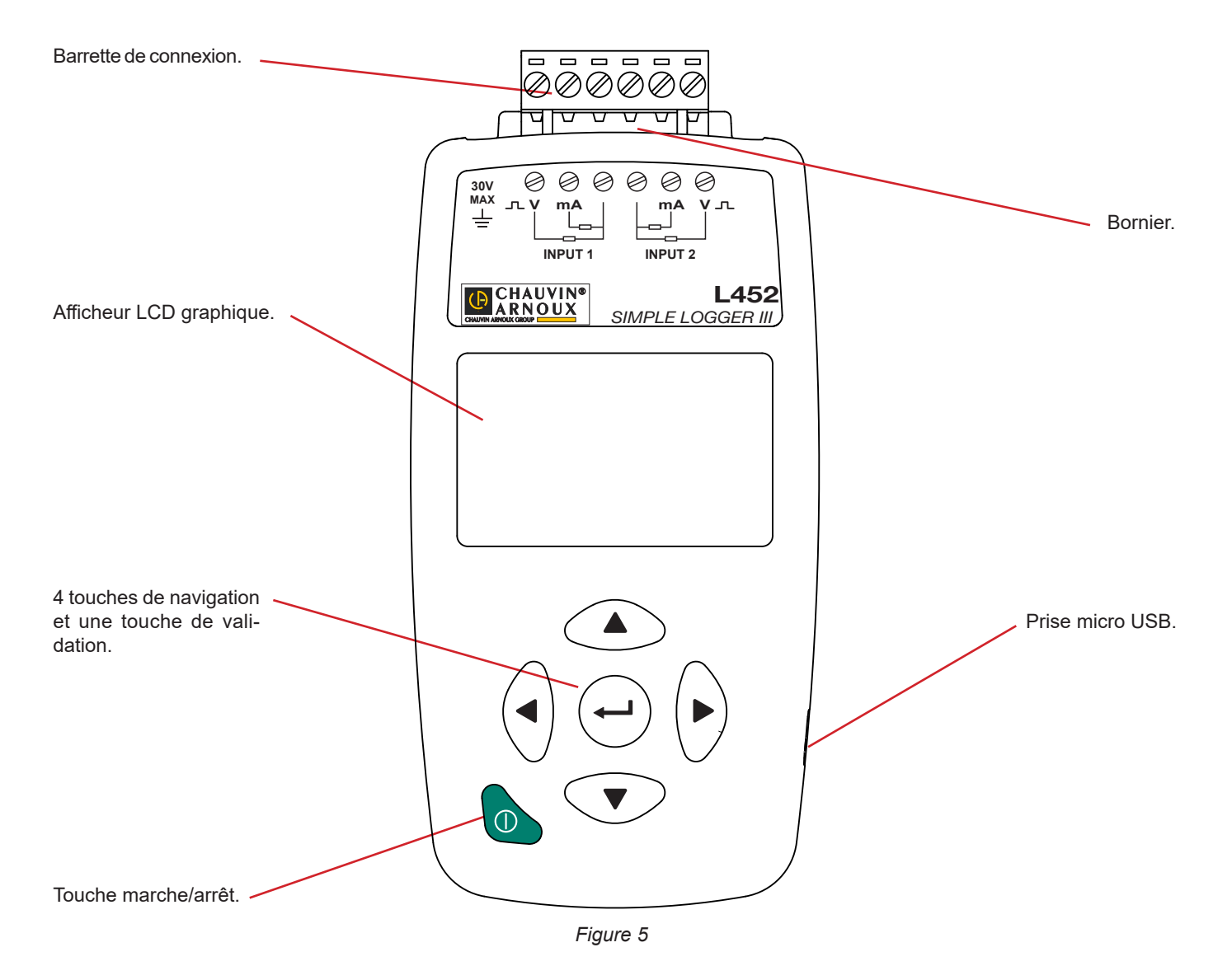

<span id="page-6-0"></span>**2.3. DOS**

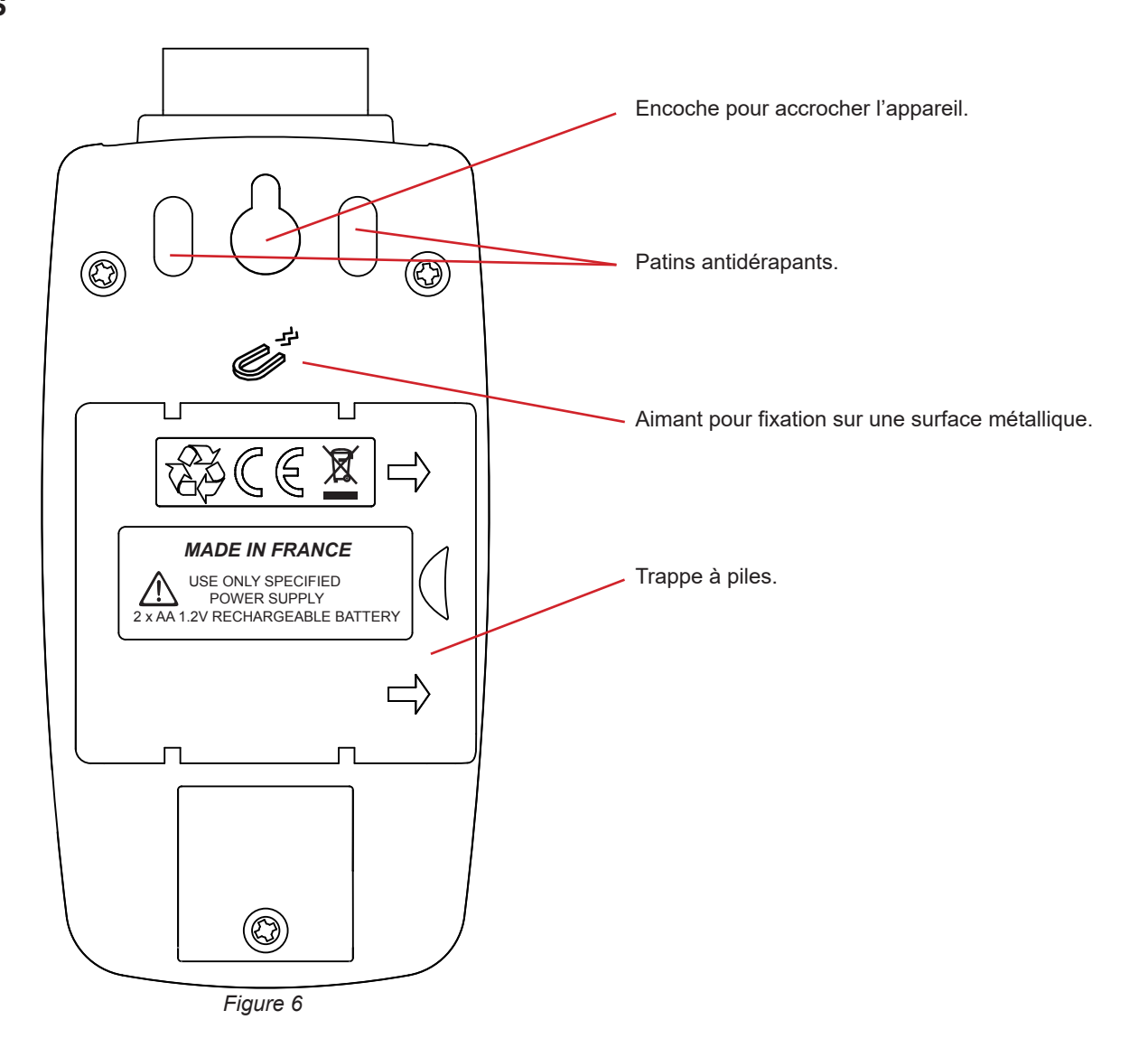

#### **2.4. AFFICHEUR**

Un écran typique de mesure se présente sous la forme suivante :

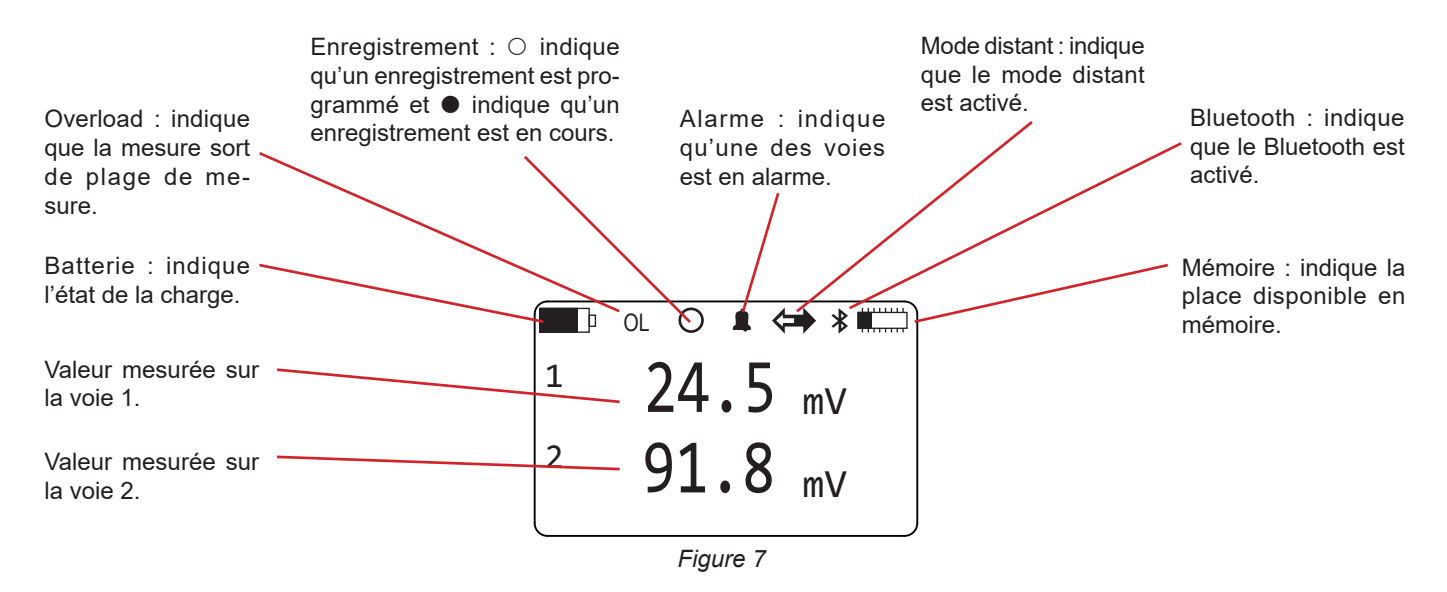

<span id="page-6-1"></span>Cet écran s'appelle **Données de mesures**. Pour l'obtenir, faites un appui bref sur la touche marche/arrêt  $\mathbb O$ .

<span id="page-7-1"></span><span id="page-7-0"></span>Avant d'utiliser pour la première fois le L452, vous devez le configurer. Il peut être configuré soit en mode local (sur l'appareil directement avec les touches) soit en mode distant (à l'aide du logiciel Data Logger Transfer).

Les paramètres à configurer sont :

- **La langue,**
- La date et l'heure,
- L'activation ou la désactivation de la liaison Bluetooth,
- L'activation ou la désactivation de la visibilité de l'appareil sur le réseau Bluetooth,
- Le nom de l'appareil pour la liaison Bluetooth.

# **3.1. ORGANISATION DES ÉCRANS**

Les écrans sont organisés en 6 catégories.

- Les écrans de mesure affichent les données mesurées (y compris les valeurs minimales et maximales) des deux voies d'entrée. Ils sont accessibles directement en allumant l'appareil.
- Les écrans d'enregistrement qui servent à démarrer, arrêter, planifier et configurer les sessions d'enregistrement. Ils sont accessibles par un appui sur la touche  $\blacktriangleright$ .
- Les écrans de configuration de la voie 1 qui permettent de l'activer, de définir le type d'entrée, l'unité de mesure, le coefficient de transformation et l'alarme. Ils sont accessibles par 2 appuis sur la touche  $\blacktriangleright$ .
- Les écrans de configuration de la voie 2 qui permettent de l'activer, de définir le type d'entrée, l'unité de mesure, le coefficient de transformation et l'alarme. Ils sont accessibles par 3 appuis sur la touche  $\blacktriangleright$ .
- Les écrans de configuration de l'appareil qui permettent de définir la langue, la date et l'heure et la liaison Bluetooth. Ils permettent aussi d'effacer la mémoire, de réinitialiser la configuration et de réinitialiser le minimum et le maximum. Ils sont accessibles par 4 appuis sur la touche  $\blacktriangleright$ .
- Les écrans d'informations sur l'appareil qui sont en lecture seule et qui permettent de connaître le numéro de série, la version du logiciel interne, le nom de l'appareil sur le réseau Bluetooth et l'état de la mémoire. Ils sont accessibles par 5 appuis sur la touche  $\blacktriangleright$ .

# **3.2. CHOIX DE LA LANGUE**

- Allumez l'appareil en appuyant sur la touche marche/arrêt  $\mathbb O$  et en la maintenant appuyée jusqu'à ce l'afficheur indique **Marche**. L'écran **Données de mesures** (voir [Figure 7](#page-6-1)) s'affiche.
- Appuyez 4 fois sur  $\blacktriangleright$ .

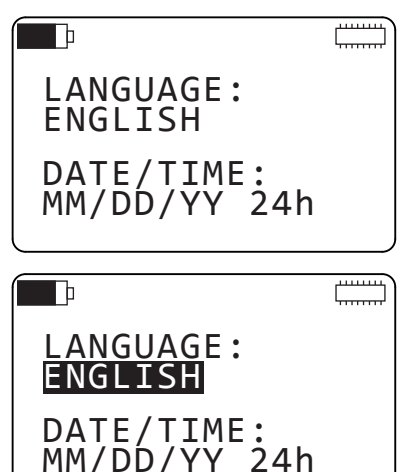

Appuyez sur  $\leftrightarrow$  pour sélectionner le champ.

<span id="page-8-0"></span> $\blacksquare$  Appuyez à nouveau sur  $\mapsto$  pour éditer le champ, puis sur les touches  $\blacktriangle$  ou  $\nabla$  pour faire défiler les 5 langues possibles (anglais, français, espagnol, italien et allemand) et enfin sur pour valider.

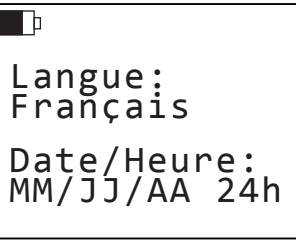

# <span id="page-8-1"></span>**3.3. RÉGLAGES DE L'HEURE ET DE LA DATE**

- $\blacksquare$  A partir de l'écran précédent, appuyez  $\mapsto$  pour sélectionner le champ, puis sur  $\blacktriangledown$  pour passer au champ suivant. Appuyez à nouveau sur  $\mapsto$  pour éditer le champ, puis sur  $\blacktriangle$  ou  $\blacktriangledown$  pour faire défiler les 4 choix possibles :
	- MM/JJ/AA AM/PM
	- MM/JJ/AA 24h
	- **JJ/MM/AA AM/PM**
	- JJ/MM/AA 24h
- Appuyez sur  $\leftrightarrow$  pour valider votre choix, puis 3 fois sur  $\nabla$ .
- Appuyez sur  $\mapsto$  pour sélectionner le premier champ puis à nouveau sur  $\mapsto$  pour éditer le champ. Puis sur les touches ▲ ou ▼ pour définir le premier champ.
- $\blacksquare$  Appuyez sur  $\blacktriangleright$  pour passer au champ suivant, puis sur les touches ▲ ou ▼ pour définir ce champ. A nouveau sur ▶ pour passer au troisième champ, puis sur les touches ▲ ou ▼ pour le définir. Appuyez sur  $\leftrightarrow$  pour valider.
- Procédez de même pour l'heure.

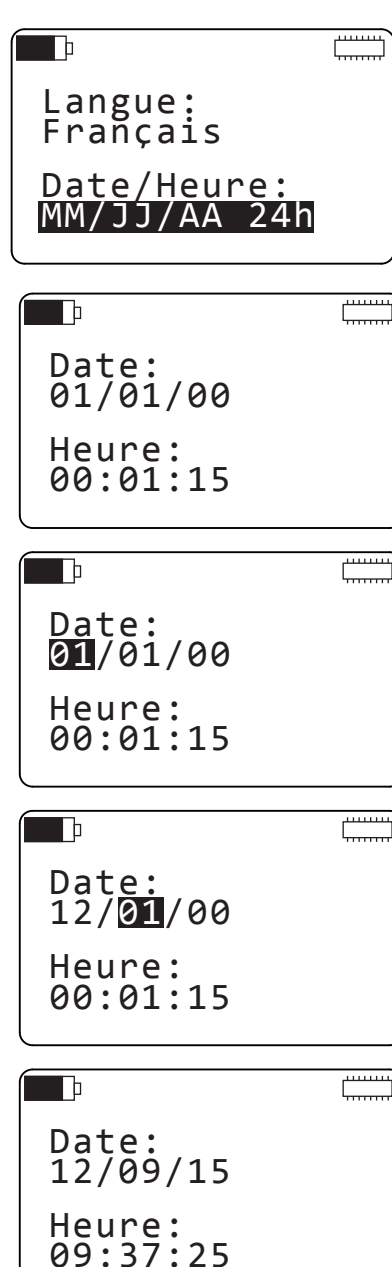

#### <span id="page-9-1"></span><span id="page-9-0"></span>**3.4. CONFIGURATION DE LA LIAISON BLUETOOTH**

- $\blacksquare$  A partir de l'écran précédent, appuyez sur  $\nabla$ .
- **Procédez comme pour les réglages précédents pour activer** la liaison Bluetooth et la rendre visible, au moins jusqu'à ce que l'appareil soit connecté au PC. Après vous pouvez le rendre invisible.
- **Appuyez sur**  $\blacktriangledown$  **et l'afficheur indique le nom sous lequel vous** verrez l'appareil à partir du PC. Vous pouvez modifier ce nom, caractère par caractère en

utilisant les touches < ou b pour passer d'un caractère à l'autre. L'en-tête (L452-) n'est pas modifiable.

Les caractères disponibles pour le nom sont tous les caractères des tables ASCII et ASCII étendue :

Bluetooth: Activé

Bluetooth: Désactivé

سس

 $\overline{\ast}$ 

 $\frac{1}{2}$ 

 $\blacksquare$ 

 $\overline{\phantom{a}}$ 

Visibilité: Invisible

Visibilité: Visible

L452-452105MLP

Bluetooth

Nom:

 $\Box$ 

 $\blacksquare$  les chiffres<br> $\blacksquare$  les lettres r

i

- $\blacksquare$  les lettres majuscules
- $\blacksquare$  les lettres minuscules
- les caractères spéciaux tels que : ! " # \$ % & ' ( ) \* + , . / : ; < = > ? @ [ \ ] ^ \_ { | } ~ <br>■ les lettres spéciales telles que : C ü é â ä à å c ê ë è ï î ì Ä etc
- $\blacksquare$  les lettres spéciales telles que : Ç ü é â ä à å ç ê ë è ï î ì Å etc
- les autres caractères tels que : ░ ▒ ▓ ≤ ≥ ├ ┤ ┐ ┌ ┼ ┴ ┬ □ etc

L'espace est le dernier caractère. Pour l'obtenir à partir de !, appuyez sur ▼.

En maintenant les touches  $\blacktriangle$  ou  $\nabla$  appuyées, vous accélérez le défilement des caractères.

Pour revenir à l'écran **Données de mesures**, appuyez sur la touche marche/arrêt  $\mathbb{O}$ .

## <span id="page-10-0"></span>**3.5. RESTAURATION DE LA CONFIGURATION D'ORIGINE**

Vous pouvez annuler toutes les modifications que vous avez apportées à la configuration en réinitialisant l'appareil. Il ne restera que la date, l'heure et le contenu de la mémoire.

- Allumez l'appareil, appuyez 4 fois sur  $\blacktriangleright$  et 2 fois sur  $\nabla$ .
- $\overline{\ast}$  $\blacksquare$ Configuration: Aucune Action  $*$  $\blacksquare$ Init. Config? Appuyer Entrée Confirmer
- Appuyez 2 fois sur  $\leftrightarrow$  puis sur les touches  $\blacktriangle$  ou  $\nabla$  pour afficher **Réinit.** et enfin sur  $\rightleftharpoons$  pour valider. L'appareil demande une confirmation.
- Pour annuler, appuyez en même temps sur  $\blacktriangleleft$  et  $\blacktriangleright$ . Pour confirmer, appuyez sur  $\leftarrow$ .

## <span id="page-10-1"></span>**3.6. AFFICHAGE DES INFORMATIONS**

Dans ce menu, les informations ne sont pas modifiables mais uniquement consultables.

- A partir de l'écran **Données de mesures**, appuyez 5 fois sur
	- . Vous pouvez voir :
	- La référence de l'appareil (L452),
	- Le numéro de série,
	- La version du logiciel interne,

 $*$ 一门 L452 SN: 452101MLP Firmware: 1.00

 $*$ 

Nom:

 $\overline{\phantom{a}}$ 

- $\blacksquare$  Appuyez sur  $\nabla$ . Vous pouvez voir : Le nom l'appareil pour le réseau Bluetooth,
	- L'emplacement de l'appareil. Ce nom ne peut être défini que via le logiciel Data Logger Transfer.
- Appuyez sur  $\nabla$ . Vous pouvez voir :
	- Le nombre de sessions d'enregistrement stockées en mémoire,
	- La taille de la mémoire disponible.

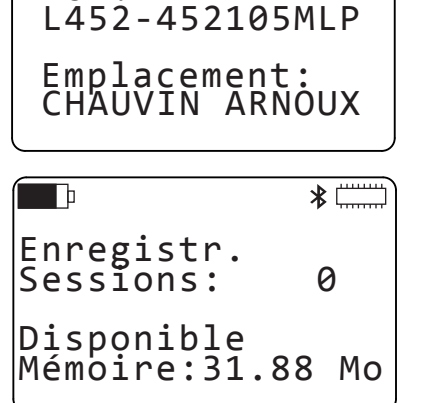

<span id="page-11-0"></span>■ Appuyez sur ▼. Vous pouvez voir le nom par défaut de la prochaine session d'enregistrement. Ce nom est formé du nom de l'appareil auquel on rajoute un numéro de session qui s'incrémente à chaque fois. Il peut être modifié via le logiciel Data Logger Transfer.

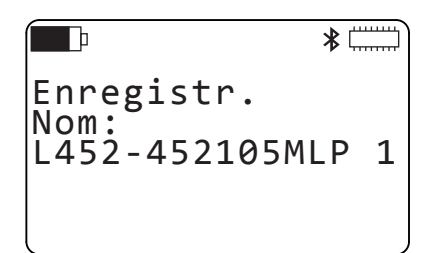

Pour revenir à l'écran **Données de mesures**, appuyez sur la touche marche/arrêt  $\mathbb O$ .

# **3.7. EXTINCTION DE L'APPAREIL**

Pour éteindre l'appareil, appuyez sur la touche marche/arrêt  $\mathbb O$  et maintenez l'appui jusqu'à ce que l'appareil affiche Arrêt.

<span id="page-12-0"></span>Une fois votre appareil configuré, vous pouvez l'utiliser. Pour cela il faut :

- Configurer les voies de mesure,
- Brancher les sondes, les capteurs, les transmetteurs ou les conditionneurs de signal
- Lancer un enregistrement

# **4.1. MODIFICATION D'UN PARAMÈTRE**

Pour modifier un paramètre, appuyez sur ... ce qui met en vidéo inverse le premier champ modifiable de l'écran. Utilisez les touches **AV →** pour sélectionner le champ que vous voulez modifier puis appuyez à nouveau sur → pour éditer ce champ. Utilisez ensuite les touches ▲ ou ▼ pour définir le champ. Si le champ est composé de plusieurs caractères, utilisez les touches **∢ ou ▶ pour passer d'un caractère à l'autre.** 

A la fin, appuyez sur  $\leftrightarrow$  pour valider.

La modification des nombres ne se fait pas chiffre par chiffre, mais plus globalement.

Par exemple, en partant de 0.00 pour obtenir 85.00. Placez-vous sur le premier chiffre à gauche, avant le zéro, et appuyez sur  $\blacktriangle$ . Le chiffre va s'incrémenter jusqu'à 8. Déplacez le curseur sur le deuxième chiffre et modifiez-le. Etc.

Pour obtenir un nombre négatif, placez-vous sur le premier chiffre à gauche, avant le zéro, et appuyez sur  $\blacktriangledown$ . Le chiffre va passer à 00.00 puis à -10.00, puis -20.00, etc.

# **4.2. CONFIGURATION DES VOIES DE MESURE**

A partir de l'écran **Données de mesures** (voir [Figure 7](#page-6-1)), appuyez 2 fois sur  $\blacktriangleright$ .

- A partir de cet écran vous pouvez activer ou désactiver la voie de mesure 1 et choisir le type d'entrée :
	- **n** impulsion
	- événement (TOR)
	- courant 4-20 mA
	- tension  $±10$  V,  $±1$  V ou  $±100$  mV

<span id="page-12-1"></span> $*$ ⋂ Voie 1: Activé Entrée: ±100 mV

- Il n'est pas possible de désactiver les 2 voies. Si vous désactivez la voie 2 alors que la voie 1 est déjà désactivée, cette i dernière se réactivera automatiquement. Ainsi, il est impossible de lancer une session d'enregistrement avec les 2 voies désactivées par erreur.
- Appuyez sur ▼ pour passer à l'écran suivant et entrer l'unité de la voie 1 sur 4 caractères.
	- Si vous ne spécifiez pas d'unité, les valeurs par défaut seront :
		- mV pour ±100 mV
		- $\blacksquare$  V pour  $\pm$ 10 V et  $\pm$ 1 V
		- mA pour 4-20 mA
		- **Wh pour impulsion**

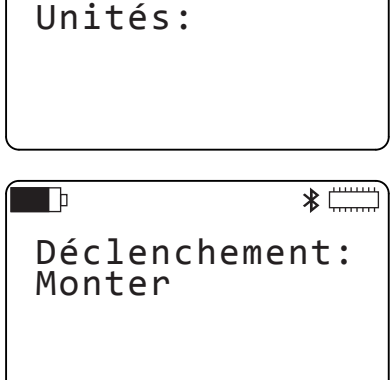

Voie 1

 $\blacksquare$ 

Pour une entrée événement, vous pouvez choisir si le déclenchement se fait à la montée ou à la descente.

Appuyez sur ▼. Les 2 écrans suivants permettent de définir des coefficients de transformation pour les entrées courant et tension.

Par exemple, si vous utilisez un capteur de température qui délivre 4 mA à -10°C et 20 mA à 100°C, vous entrerez :

- Entrée : 4-20 mA
- Unité : degC
- Gamme Basse : 4.0 mA = -10 degC
- Gamme Haute :  $20.0 \text{ mA} = 100 \text{ dead}$

Ainsi l'appareil affichera directement la mesure en °C.

Pour une entrée impulsion, vous pouvez définir le nombre d'impulsions qui correspond à une certaine puissance, ou à autre chose puisque vous pouvez changer l'unité.

Par exemple, si vous comptez le nombre de crans sur une roue crantée et vous savez qu'un tour de roue correspond à 14 crans (ou 14 impulsions). Donc vous entrerez 14 impulsions = 1 tour.

Appuyez sur ▼. L'écran suivant permet de définir des alarmes pour les entrées courant et tension.

L'alarme peut être déclenchée lorsque :

- la mesure dépasse la limite haute,
- la mesure est dessous de la limite basse,
- la mesure est soit au dessus de la limite haute soit en dessous de la limite basse,
- a la mesure est dans les limites.

L'alarme peut aussi être désactivée.

 $\mathbf i$ 

 $\mathbf i$ 

**Appuyez sur**  $\blacktriangledown$  **pour définir les limites haute et basse. Si vous** avez défini des coefficients de transformation, elles s'afficheront directement dans l'unité définie.

Si on reprend l'exemple du capteur de température, les limites seront 100 degC et -10 degC.

La limite supérieure doit être plus grande que la limite inférieure. Si vous programmez la limite inférieure au dessus de la limite supérieure, l'appareil mettra les deux limites à la même valeur.

ſ

Appuyez sur ▶ pour passer à la configuration de la voie 2 et procédez comme pour la voie 1.

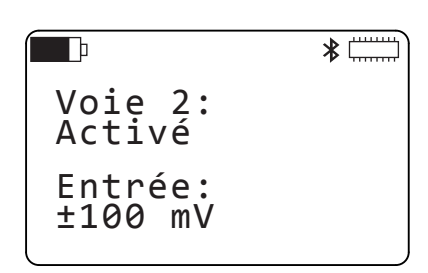

Les 2 voies de mesure doivent avoir le même type d'entrée. Si vous mettez l'entrée 2 en impulsion alors que l'entrée 1 est en tension, alors la voie 1 passera automatiquement en impulsion.

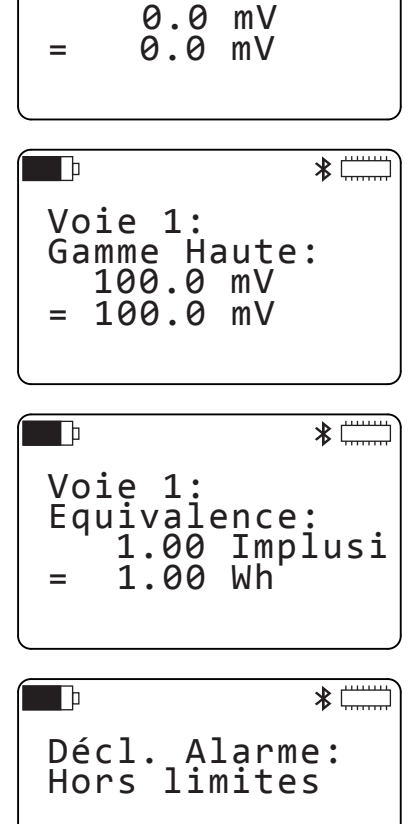

Voie 1:

 $\blacksquare$ 

Gamme Basse:

∦

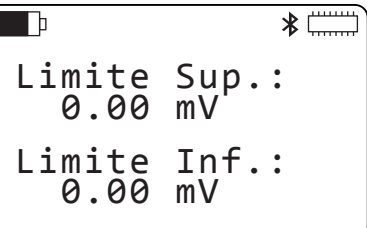

#### <span id="page-14-0"></span>**4.3. BRANCHEMENT DES SONDES, CAPTEURS, TRANSMETTEUR OU CONDITIONNEUR DE SIGNAL**

Le Data Logger L452 fonctionne avec une grande variété de sondes qui ont une sortie :

- Tension :  $\pm$  100 mV,  $\pm$  1 V ou  $\pm$  10 V
- Courant : 4 20 mA
- $\blacksquare$  Impulsion :  $\pm$  10 V
- Tout ou rien  $(TOR) : ± 10 V$

Placez la barrette de connexion fournie sur le bornier de l'appareil et enfoncez-la complètement.

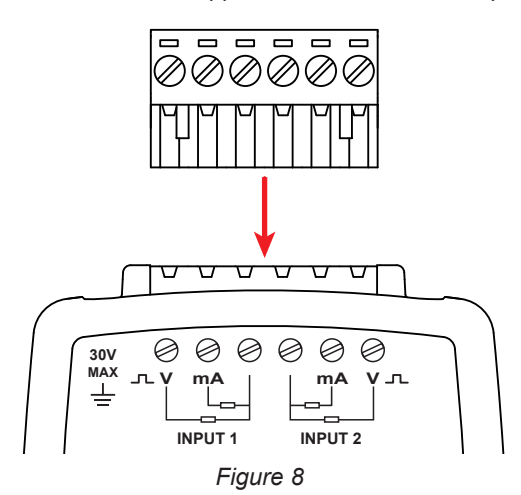

Branchez ensuite les sondes.

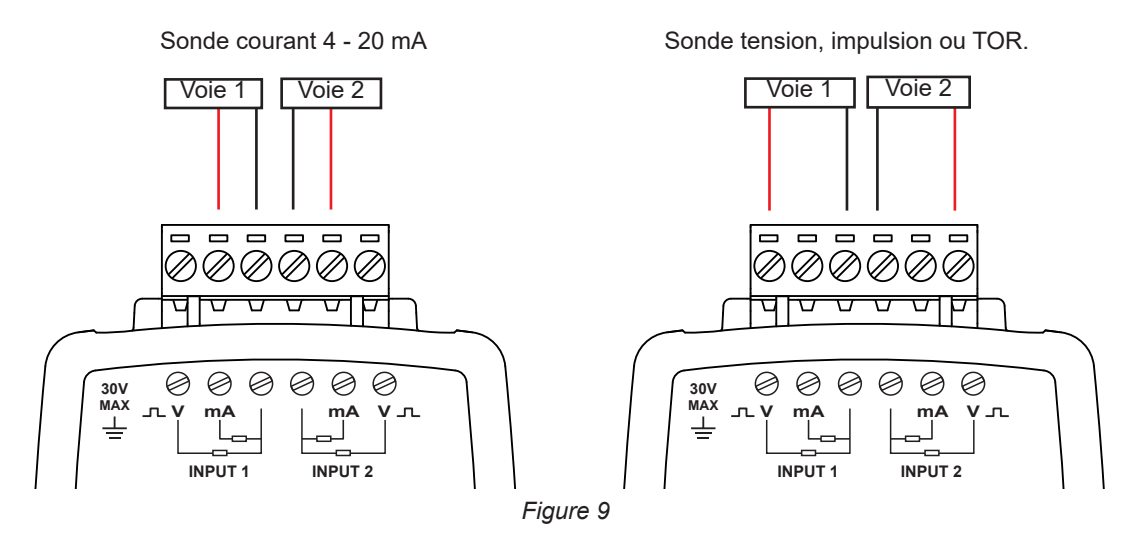

A l'aide d'un petit tournevis plat, dévissez les vis du bornier. Introduisez les fils puis revissez les vis de manière à ce que les fils ne puissent plus sortir du connecteur.

#### **4.4. AFFICHAGE DES MESURES**

#### **4.4.1. ENTRÉES COURANT OU TENSION**

Une fois les sondes branchées, allumez l'appareil. L'afficheur indique les valeurs des entrées mesure.

|             | 1111111              |
|-------------|----------------------|
| $2.53$ m3/s |                      |
| 9           | $75$ <sub>mmHg</sub> |
|             |                      |

<span id="page-14-1"></span>*Figure 10*

Si la mesure d'une des voies est en dehors de la plage de mesure, l'appareil affiche OL.

Vérifiez que la sonde que vous avez branchée délivre le bon signal ou que le type d'entrée est le bon.

- **Appuyez sur**  $\blacktriangledown$  **pour afficher le minimum et le maximum de** la voie 1.
- Appuyez sur ▼ pour afficher le minimum et le maximum de la voie 2.

Les valeurs affichées sur cet écran ne sont pas des valeurs instantanées comme sur l'écran **Données de mesures**, mais des moyennes sur la période de stockage.

Le minimum et le maximum sont réinitialisés :

- au début d'un enregistrement,<br>■ lorsque le type d'entrée est mo
- lorsque le type d'entrée est modifié,
- lorsque la période d'échantillonnage ou la période de stockage est modifiée,
- orsque l'appareil est éteint.

Vous pouvez également les réinitialiser manuellement. A partir de l'écran **Données de mesures** (voir [Figure 10](#page-14-1)), appuyez 4 fois sur  $\blacktriangleright$  puis une fois sur  $\nabla$ . Choisissez **Réinit.** pour Min/Max. L'appareil demande une confir-

mation. Pour annuler, appuyez en même temps sur < et  $\blacktriangleright$ . Pour confirmer, appuyez sur  $\mapsto$ .

<span id="page-15-0"></span> $\blacksquare$  $*$ Mémoire: Aucune Action Min/Max: Aucune Action

**4.4.2. ENTRÉES IMPULSION**

A la place des écrans de minimum et de maximum, l'appareil indique la période de stockage correspondant à la valeur maximale.

**4.4.3. ENTRÉES ÉVÉNEMENT**

L'écran **Données de mesures**, se présente de façon différente.

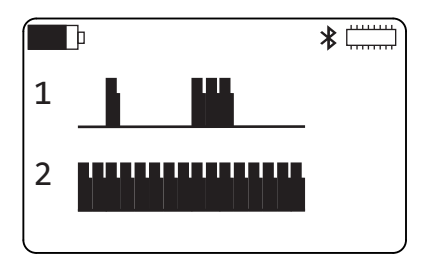

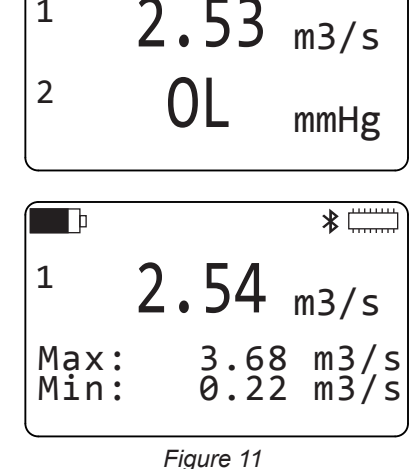

\*∟

1

 $\blacksquare$ 

 $\Omega$ 

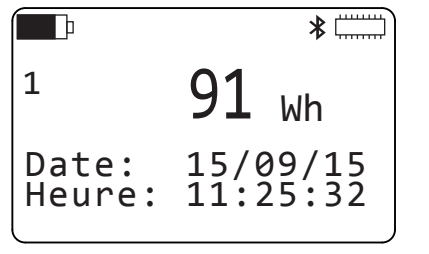

<span id="page-16-0"></span>**Appuyez sur**  $\blacktriangledown$  **pour afficher les la représentation graphique** du dernier événement de la voie 1.

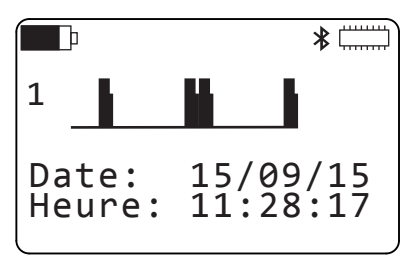

#### **4.5. ENREGISTREMENT DES DONNÉES**

Le L452 peut stocker jusqu'à 16 millions de mesures réparties dans au plus 1024 sessions d'enregistrement. La taille d'une session d'enregistrement dépend de la période de stockage et de la durée de l'enregistrement. Cette dernière est limitée par l'autonomie de l'appareil.

Les sessions peuvent ensuite être téléchargées sur un PC (voir § [5](#page-19-1)) pour être sauvegardées, affichées et analysées.

Avant de démarrer un enregistrement, assurez-vous qu'il y a de la place en mémoire. Si la mémoire est pleine (**WWW)** ou presque pleine (**WWW)**, vous devez la vider (voir § [4.6\)](#page-18-1) pour pouvoir faire de nouveaux enregistrements.

Vous pouvez aussi regarder le nombre de sessions d'enregistrement (voir § [3.6](#page-10-1)), le maximum étant de 1024, et la taille mémoire disponible, le maximum étant de 31,88 Mo.

 A partir de l'écran **Données de mesures** (voir [Figure 10](#page-14-1)), appuyez sur  $\blacktriangleright$ .

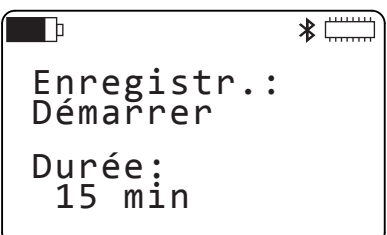

Pér. échant.:

 $\overline{\ast}$ 

Pér. stockage:

200 ms

┱

01 s

Appuyez sur  $\nabla$ .

i.

Définissez la période d'échantillonnage entre 200 ms et 1 minute. Les valeurs possibles sont : 200 ms, 400 ms, 600 ms, 800 ms, 1 à 60 secondes et 1 minute.

Puis définissez la période de stockage entre 200 ms et 1 heure. Les valeurs possibles sont : 200 ms, 400 ms, 600 ms, 800 ms, 1 à 60 secondes et 1 à 60 minutes.

La période de stockage doit être plus grande que la période d'échantillonnage. Si vous réglez une période de stockage à une valeur plus petite que la période d'échantillonnage, la période d'échantillonnage sera automatiquement changée pour être égale à la période de stockage.

Pour une entrée événement, cet écran est en lecture seule. La période d'échantillonnage est fixée à 62.5 ms.

Les échantillons sont moyennés sur la période de stockage puis enregistrés et affichés sur l'écran Min/Max (voir [Figure 11](#page-15-0)).

Plus la période d'échantillonnage est petite, et plus l'appareil devra faire de mesures, donc son autonomie sera moindre.

Plus la période de stockage est petite et plus l'appareil devra enregistrer de données : les mesures moyennées, les valeurs minimales et maximales.

Si les périodes d'échantillonnage et de stockage sont différentes, l'appareil devra enregistrer 5 fois plus de données. Dans ce cas là, choisissez une période de stockage au moins 5 fois plus grande que la période d'échantillonnage.

- Appuyez sur ▲. Choisissez une durée d'enregistrement comprise entre 1 minute et 99 semaines. Sachant que l'autonomie de l'appareil n'est pas aussi grande (voir § [6.3\)](#page-22-1).
- $\mathbf i$

i.

La durée d'enregistrement ne peut pas être inférieure à la période de stockage.

Vous pouvez démarrer l'enregistrement immédiatement en appuyant 3 fois sur  $\leftrightarrow$ . Le symbole  $\bullet$  s'affiche.

Procédez de même si vous voulez arrêter l'enregistrement avant la fin du temps d'enregistrement programmé.

Si l'enregistrement ne démarre pas, c'est qu'il n'y a pas assez de place libre en mémoire pour cet enregistrement. Vous devez effacer la mémoire (voir § [4.6\)](#page-18-1) pour pouvoir enregistrer votre session.

 Vous pouvez aussi planifier le démarrage de l'enregistrement et l'heure de fin. Appuyez 2 fois sur ▼. et choisissez le moment du départ et le moment de l'arrêt. La durée s'ajuste automatiquement.

Ou alors programmez la durée et c'est la date de fin qui s'ajuste.

 Appuyez sur . Modifiez le texte **Démarrer** en **Planifier** et validez en appuyant sur . L'enregistrement est en attente et démarrera à l'heure prévue. Le symbole  $\circ$  s'affiche.

Pour annuler un enregistrement programmé, appuyez 3 fois sur  $\leftarrow$ .

Vous ne pouvez pas éteindre l'appareil pendant qu'un enregistrement est en cours. Si vous appuyez sur la touche marche/arrêt  $\mathbb O$ , l'appareil affiche l'écran ci-contre et ne s'éteint pas.

Mais il est possible de l'éteindre si un enregistrement est programmé. L'appareil se rallumera pour la durée de l'enregistrement puis s'éteindra automatiquement.

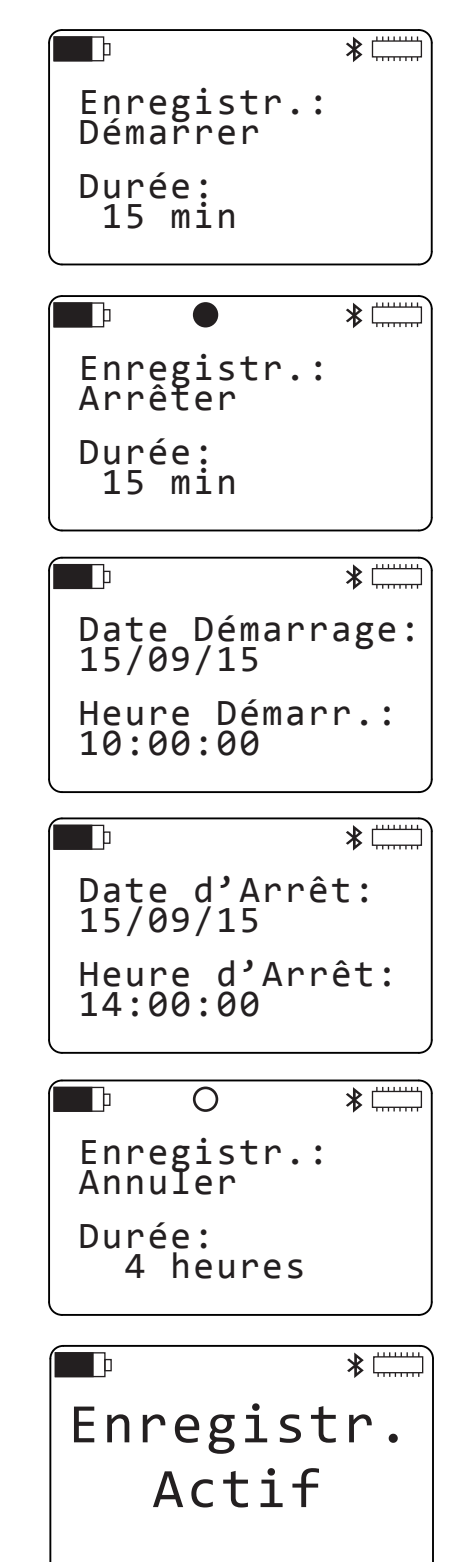

Il n'est pas possible de modifier la configuration pendant qu'un enregistrement est en cours. Pour cela, il faut arrêter l'enregistrement.

#### <span id="page-18-1"></span><span id="page-18-0"></span>**4.6. EFFACEMENT DE LA MÉMOIRE**

Si vous voulez conserver des sessions d'enregistrement, transférez-les sur un PC (voir § [5](#page-19-1)) avant d'effacer la mémoire de l'appareil.

A partir de l'écran **Données de mesures** (voir [Figure 10](#page-14-1)), appuyez 4 fois sur  $\blacktriangleright$  puis une fois sur  $\nabla$ . Choisissez **Effacer** pour la mémoire.

 $*$  $\blacksquare$ Mémoire: Aucune Action Min/Max: Aucune Action  $\blacksquare$  $\ast$ Effacer Mém.? Appuyer Entrée Confirmer  $\blacksquare$  $\ast$ Efface. Mém.

L'appareil demande une confirmation. Pour annuler, appuyez en même temps sur  $\blacktriangleleft$  et  $\blacktriangleright$ . Pour confirmer, appuyez sur  $\leftarrow$ .

L'appareil affiche la progression de l'effacement de la mémoire. Cela peut durer plusieurs minutes. Pendant ce temps, les touches de l'appareil ne sont plus actives.

## <span id="page-19-1"></span><span id="page-19-0"></span>**5.1. FONCTIONNALITÉS**

Le logiciel Data Logger Transfer permet de :

- Connecter l'appareil au PC soit par USB, soit par Bluetooth.
- Configurer l'appareil : choisir la langue, régler la date et l'heure, activer ou désactiver la liaison Bluetooth (uniquement en cas de connexion par USB), activer ou désactiver la visibilité de l'appareil sur le réseau Bluetooth et lui donner son nom, etc.
- Configurer les voies de mesure.
- Configurer les enregistrements : choisir leurs noms, leur durée, leur date de début et de fin.
- Démarrer ou arrêter les enregistrements.

Data Logger Transfer permet aussi de télécharger les sessions d'enregistrement sur un PC pour les sauvegarder, les afficher ou les analyser. Et enfin de les exporter vers un tableur et de voir les courbes correspondantes.

#### **5.2. INSTALLATION**

i Ne connectez pas l'appareil au PC avant d'avoir installé les logiciels et les pilotes.

Introduisez le CD dans le lecteur de CD-ROM.

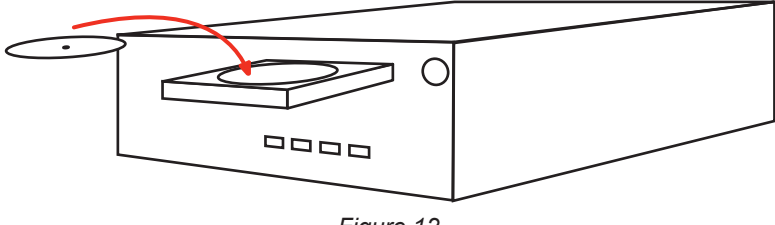

*Figure 12*

Si l'exécution automatique est activée, le programme démarre automatiquement. Dans le cas contraire, sélectionnez **Setup.exe**

■ Suivez ensuite les instructions pour installer le programme.

Pour utiliser le logiciel Data Logger Transfer, reportez-vous à son aide.

#### **5.3. BRANCHEMENT USB**

 $\mathbf i$ 

Une fois le logiciel et les pilotes installés, vous pouvez connecter l'appareil au PC.

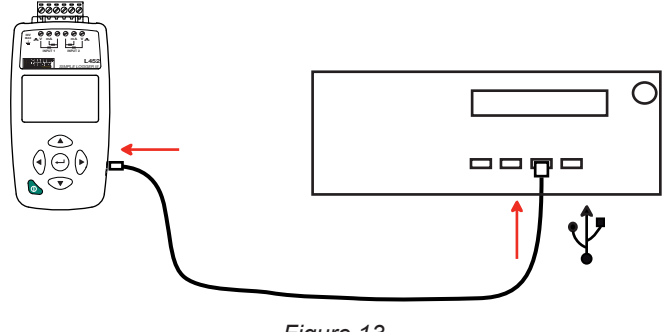

*Figure 13*

#### <span id="page-20-0"></span>**5.4. COMMUNICATION BLUETOOTH**

Assurez-vous que le symbole Bluetooth  $\frac{1}{2}$  est bien affiché sur l'écran de l'appareil. Sinon, reportez-vous au § [3.4](#page-9-1) pour activez la liaison Bluetooth et rendre l'appareil visible sur le réseau Bluetooth.

 $\mathbf i$ Si le Bluetooth ne s'active pas, c'est que la tension des accumulateurs n'est pas assez élevée. Rechargez-les (voir § [1.4](#page-4-1))

 Si votre PC ne dispose pas d'une connexion Bluetooth, installez un adaptateur USB-Bluetooth. Puis dans la barre Windows, recherchez le logo Bluetooth  $\ddot{\bullet}$ , faites un clic droit dessus et choisissez Ajouter un périphérique.

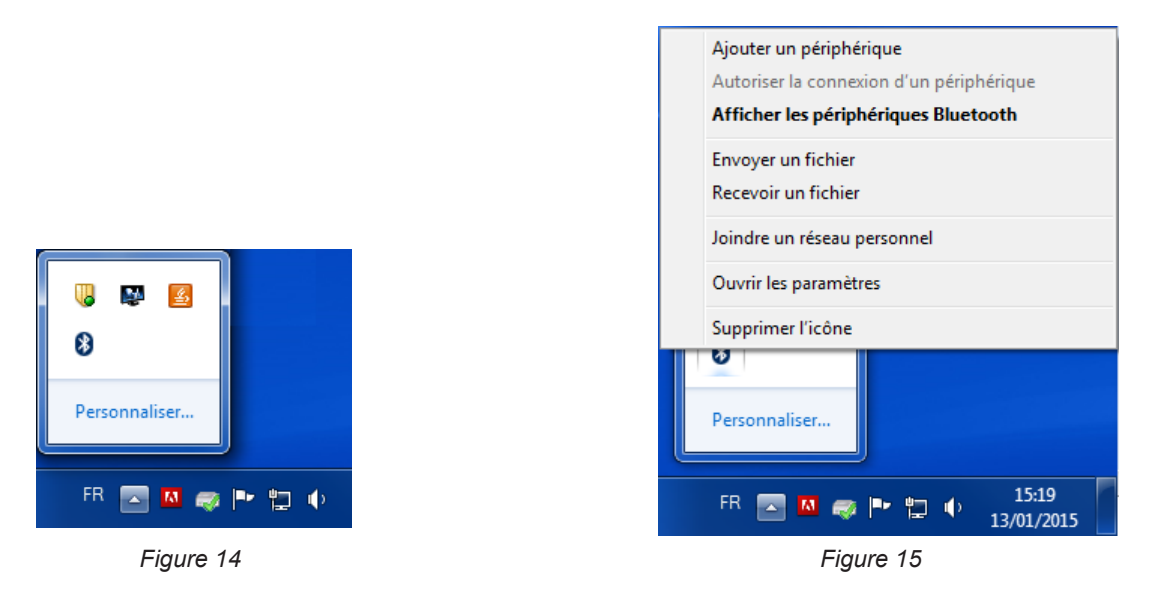

■ Le PC recherche dans son environnement les appareils compatibles Bluetooth. Lorsque le L452 est détecté, sélectionnez-le et cliquez sur **Suivant**.

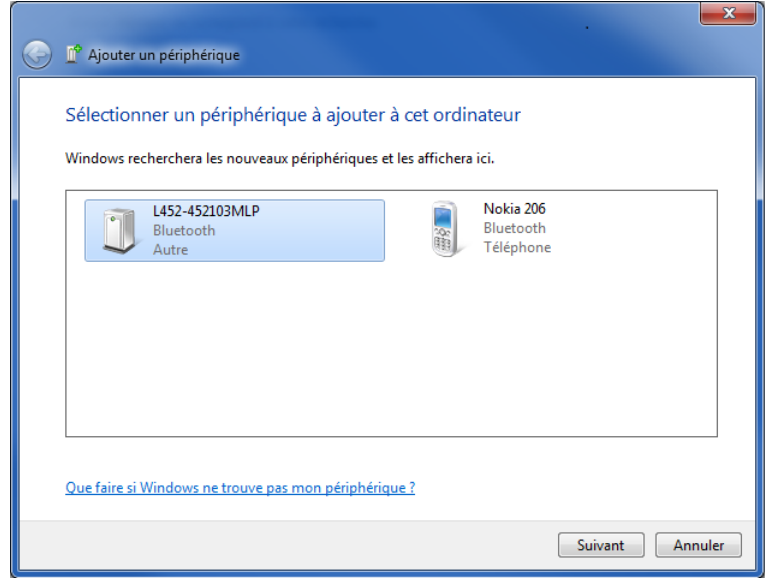

*Figure 16*

Si un code de couplage est demandé, entrez 1111.

<span id="page-21-0"></span>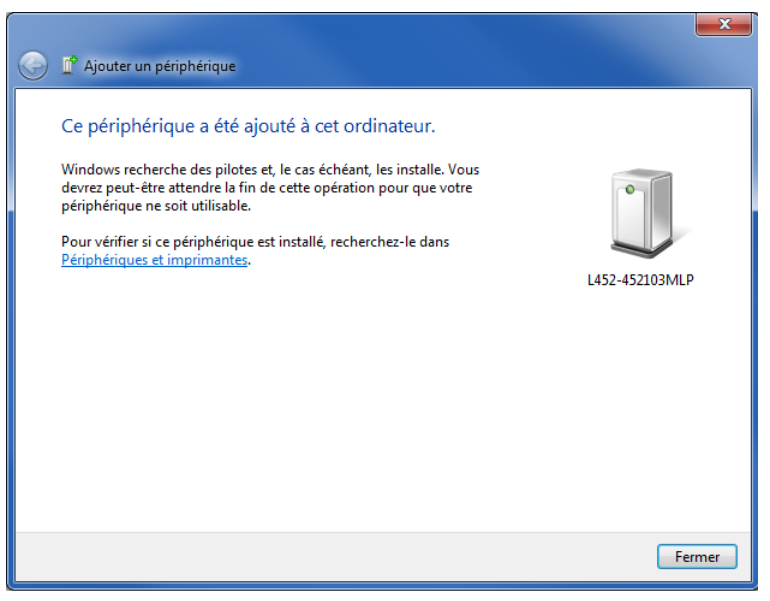

*Figure 17*

■ Pour plus de sécurité, rendez ensuite l'appareil invisible sur le réseau Bluetooth (voir § [3.4](#page-9-1)). Ainsi il n'apparaîtra pas dans la liste des périphériques disponibles sur d'autres ordinateurs qui seraient à sa portée.

#### **5.5. MODE DISTANT**

Le L452 peut fonctionner suivant 2 modes :

- Le mode local (voir § [3](#page-7-1) et [4](#page-12-1)) qui permet de configurer l'appareil, configurer les mesures, afficher les mesures, démarrer et arrêter un enregistrement, effacer la mémoire.
- Le mode distant permet de piloter l'appareil via un PC. En plus de tout ce qui se peut se faire en mode local, le mode distant vous permet de définir le nom de l'emplacement de l'appareil et le nom des enregistrements, et de télécharger les enregistrements pour les exploiter par la suite. Les mesures sont directement affichées sur le PC.

Le mode distant peut être automatique (dès que l'appareil est allumé il se connecte au PC) ou manuel.

Lorsque l'appareil est en mode distant, le symbole  $\leftrightarrow$  est affiché sur l'écran.

La configuration de l'appareil peut être verrouillée à partir du PC. Il n'est alors plus possible de la modifier en mode local, même si l'appareil est déconnecté du PC.

Si vous n'avez pas la possibilité de déverrouiller la configuration à partir d'un PC, vous pouvez éteindre l'appareil. Faites un appui long sur la touche marche/arrêt <sup>1</sup>. L'appareil affiche Mode Distant. Maintenez l'appui et l'appareil fini par s'éteindre. Lorsque vous le rallumerez, il sera en mode local.

# <span id="page-22-0"></span>**6.1. CONDITIONS DE RÉFÉRENCE**

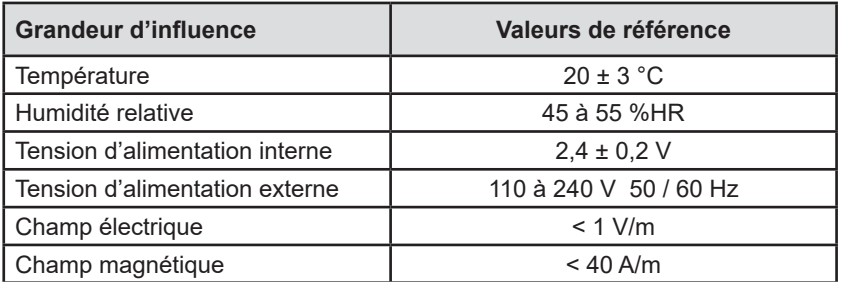

**L'incertitude intrinsèque** est l'erreur définie dans les conditions de référence. Elle est exprimé en % de la lecture ± des points d'affichage.

# **6.2. CARACTÉRISTIQUES ÉLECTRIQUES**

#### **6.2.1. TYPES D'ENTRÉE**

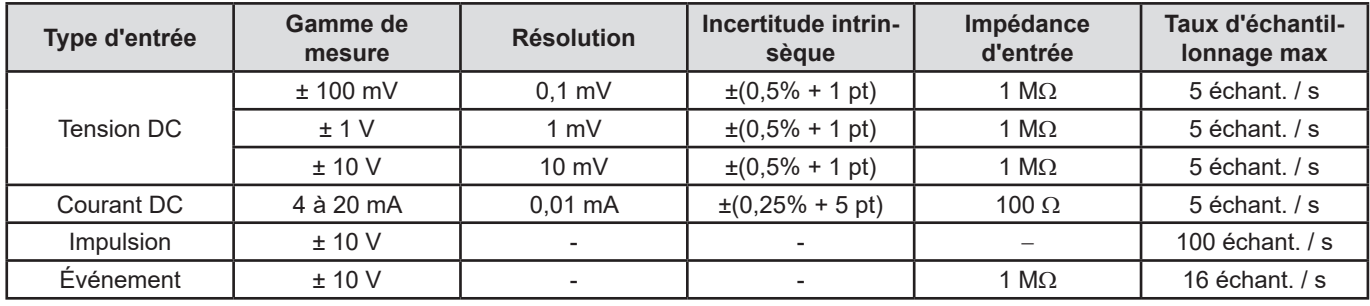

Tension de sortie pour l'entrée impulsions : 3,3 V (avec résistance de pull up de 1 MΩ) ;

# <span id="page-22-1"></span>**6.3. ALIMENTATION**

L'appareil peut être alimenté :

- par des accumulateurs rechargeables (2 x 1,2 V 2400 mAh NiMH)<br>■ par le secteur (110 à 240 V, 50/60 Hz) via un câble USB.
- par le secteur (110 à 240 V, 50/60 Hz) via un câble USB.

Lorsque l'appareil est éteint (et non pas en veille), un appui sur la touche marche/arrêt  $\mathbb O$  permet d'afficher la capacité restante des accumulateurs.

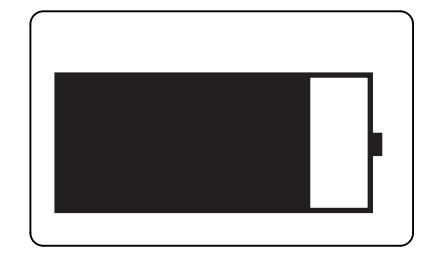

Pour économiser la batterie, l'appareil se met en veille au bout de 20 minutes lorsque l'utilisateur n'a pas manifesté sa présence par un appui sur une touche. Cela n'empêche pas l'appareil de continuer à faire des mesures. Il suffit d'appuyer sur la touche  $\mathbb O$ pour le rallumer.

La consommation maximale du L452 est de 2,5 W. Lorsque l'appareil est éteint, sa consommation est de 0,4 mA et son autonomie sur batterie est de 270 jours.

<span id="page-23-0"></span>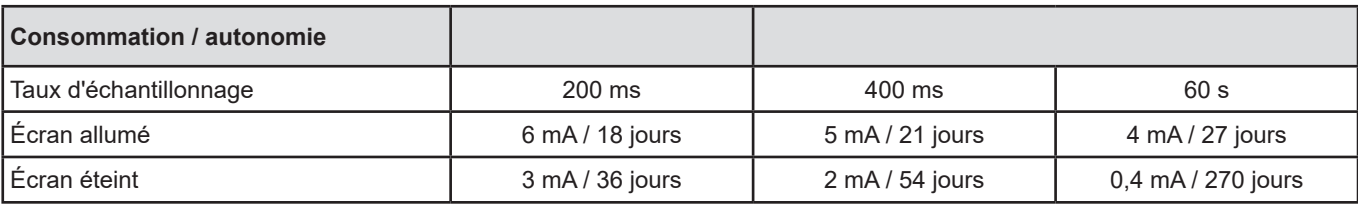

Toutes les consommations sont données pour le Bluetooth désactivé.

Maximum : 2,5 W

#### **6.4. MÉMOIRE**

La taille de la mémoire est de 32 Mo. Le L452 peut enregistrer jusqu'à 16 millions de mesures réparties dans au plus 1024 sessions.

#### **6.5. BLUETOOTH**

Bluetooth 2.1 Classe 1 Portée : 100 m en ligne de mire. Code d'apparairage par défaut : 000 Puissance nominale de sortie : +15 dBm Sensibilité nominale : -82 dBm Taux : 115,2 kbits/s

#### **6.6. USB**

USB 2.0

#### **6.7. CONDITIONS D'ENVIRONNEMENT**

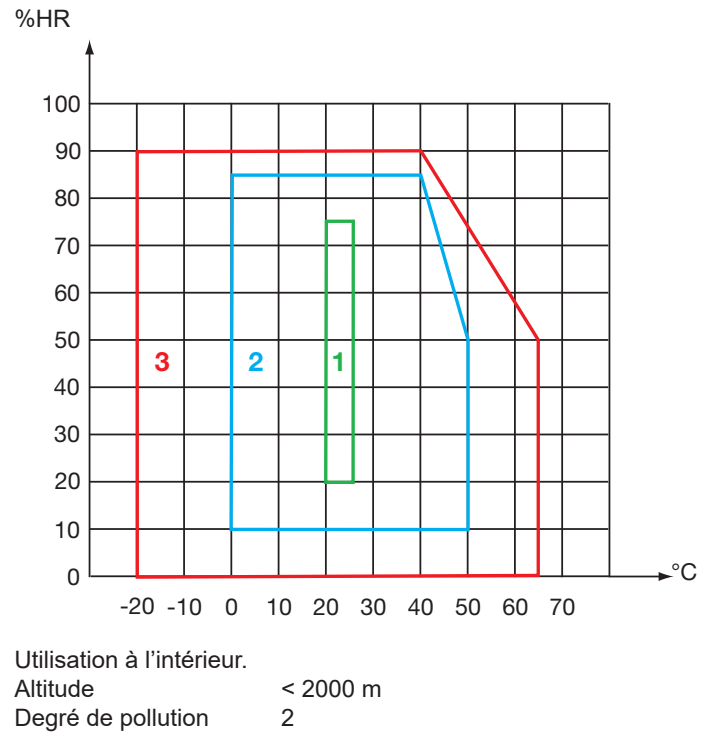

1 : Domaine de référence

- 2 : Domaine de fonctionnement
- 3 : Domaine de stockage (sans les accumulateurs)

# <span id="page-24-0"></span>**6.8. CARACTÉRISTIQUES MÉCANIQUES**

Dimensions (L x P x H) 125 (138 avec la barrette de connexion) x 66 x 33 mm<br>Masse 210 g environ avec la barrette de connexion. 210 g environ avec la barrette de connexion.

Indice de protection IP 40 selon IEC 60 529. IK 04 selon IEC 50102

Essai de chute selon IEC 61010-1

# **6.9. CONFORMITÉ AUX NORMES INTERNATIONALES**

L'appareil est conforme selon IEC 61010-1 et IEC 61010-2-030.

# **6.10. COMPATIBILITÉ ÉLECTROMAGNÉTIQUE (CEM)**

L'appareil est conforme selon la norme IEC 61326-1.

<span id="page-25-0"></span>

**Excepté les accumulateurs, l'appareil ne comporte aucune pièce susceptible d'être remplacée par un personnel non formé et non agréé. Toute intervention non agréée ou tout remplacement de pièce par des équivalences risque de compromettre gravement la sécurité.** 

# **7.1. NETTOYAGE**

Déconnectez tout branchement de l'appareil.

Utilisez un chiffon doux, légèrement imbibé d'eau savonneuse. Rincez avec un chiffon humide et séchez rapidement avec un chiffon sec ou de l'air pulsé. N'utilisez pas d'alcool, de solvant ou d'hydrocarbure.

# **7.2. REMPLACEMENT DES ACCUMULATEURS**

Si les accumulateurs ne tiennent plus la charge, c'est à dire s'il se déchargent trop vite pour vous permettre de faire des enregistrements, il faut les remplacer.

Retirez les anciens accumulateurs (voir § [1.4](#page-4-1)) et remplacez-les par les nouveaux.

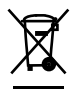

Les piles et les accumulateurs usagés ne doivent pas être traités comme des déchets ménagers. Rapportez-les au point de collecte approprié pour le recyclage.

# **7.3. MISE À JOUR DU LOGICIEL EMBARQUÉ**

Dans un souci constant de fournir le meilleur service possible en termes de performances et d'évolutions techniques, Chauvin-Arnoux vous offre la possibilité de mettre à jour le logiciel intégré à cet appareil en téléchargeant gratuitement la nouvelle version disponible sur notre site Internet.

Rendez-vous sur notre site : http:/[/www.chauvin-arnoux.com](http://www.chauvin-arnoux.com) Dans la rubrique **Support** cliquez sur **Télécharger nos logiciels** et entrez le nom de l'appareil.

Connectez l'appareil à votre PC à l'aide du cordon USB fourni.

 $\mathbf i$ 

La mise à jour du logiciel embarqué peut entraîner la perte des données enregistrées. Par précaution, sauvegardez les données enregistrée sur un PC avant de procéder à la mise à jour du logiciel embarqué.

Une fois la mise à jour terminée, vérifiez que vous avez bien la nouvelle version de logiciel (voir § [3.6](#page-10-1)) et vérifiez l'heure (voir § [3.3](#page-8-1)).

# **8. GARANTIE**

<span id="page-26-0"></span>Notre garantie s'exerce, sauf stipulation expresse, pendant **douze mois** après la date de mise à disposition du matériel. L'extrait de nos Conditions Générales de Vente est communiqué sur demande.

La garantie ne s'applique pas suite à :

- une utilisation inappropriée de l'équipement ou à une utilisation avec un matériel incompatible ;
- des modifications apportées à l'équipement sans l'autorisation explicite du service technique du fabricant ;
- des travaux effectués sur l'appareil par une personne non agréée par le fabricant ;
- une adaptation à une application particulière, non prévue par la définition du matériel ou non indiquée dans la notice de fonctionnement ;
- des dommages dus à des chocs, chutes ou inondations.

# <u>H H H H H H H H H H H H H H H H H H</u>

# **FRANCE**

**Chauvin Arnoux Group** 190, rue Championnet

75876 PARIS Cedex 18 Tél : +33 1 44 85 44 85 Fax : +33 1 46 27 73 89 info@chauvin-arnoux.com www.chauvin-arnoux.com

**INTERNATIONAL Chauvin Arnoux Group** Tél : +33 1 44 85 44 38 Fax : +33 1 46 27 95 69

**Our international contacts**

www.chauvin-arnoux.com/contacts

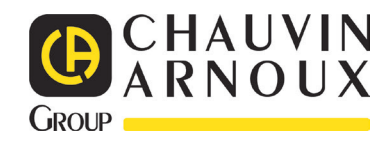